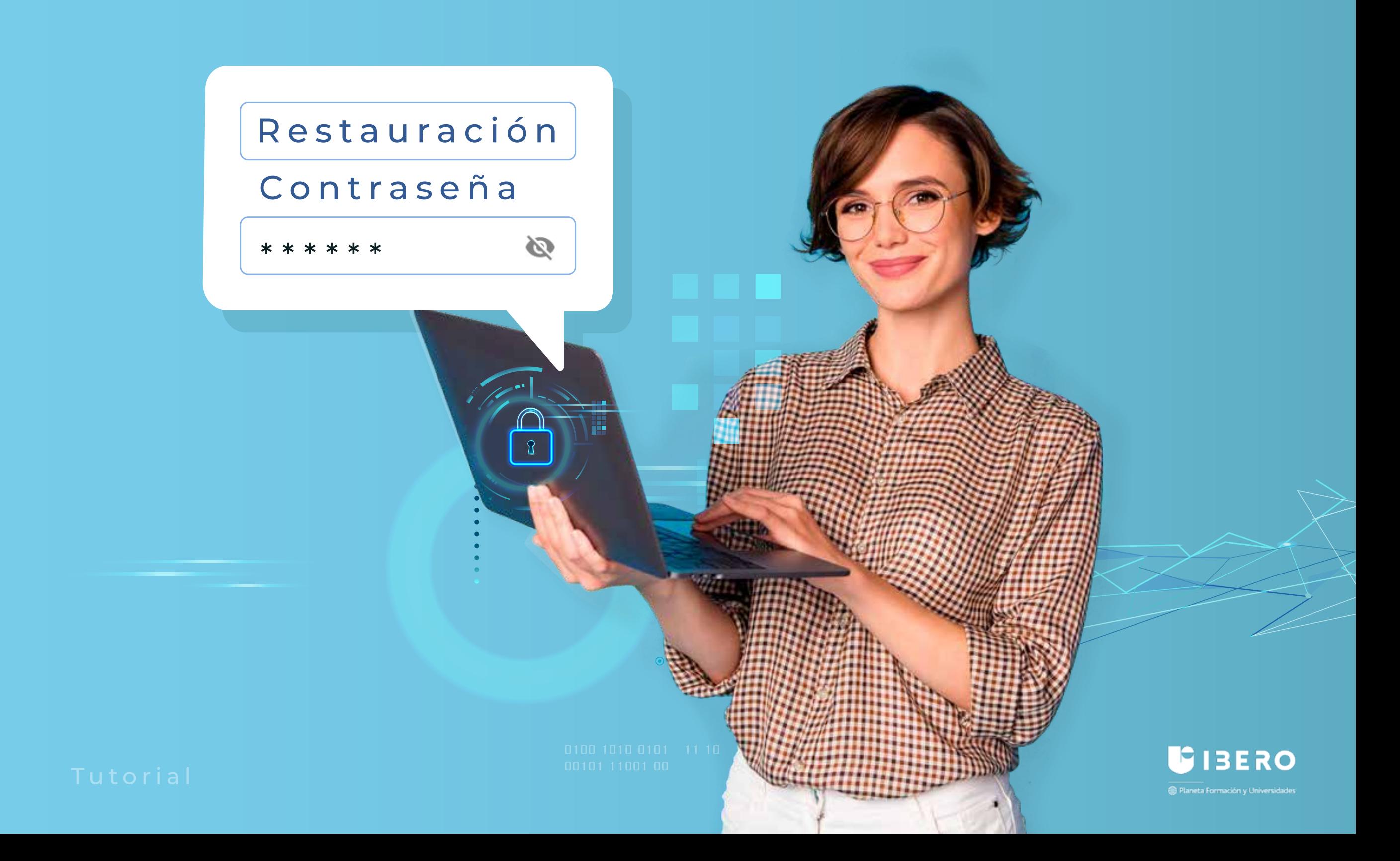

**1.** Ingresa al siguiente enlace:

## https://campusvirtual.ibero.edu.co//login/index.php

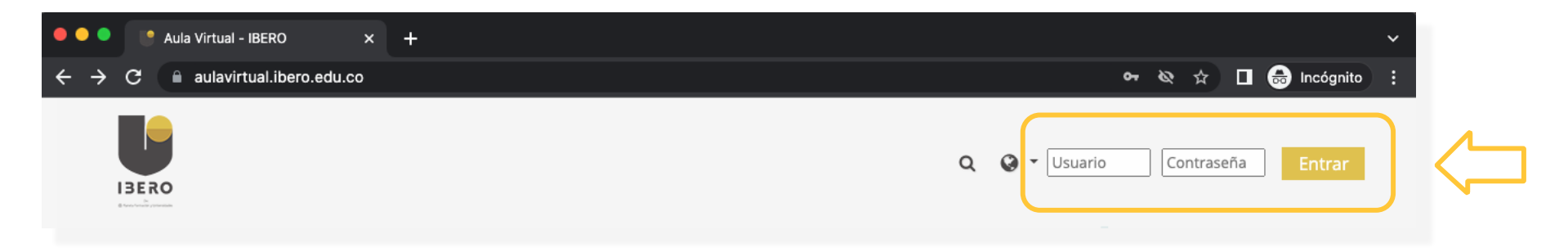

## **2.** Clic en **¿Olvidó su nombre de usuario o contraseña?**

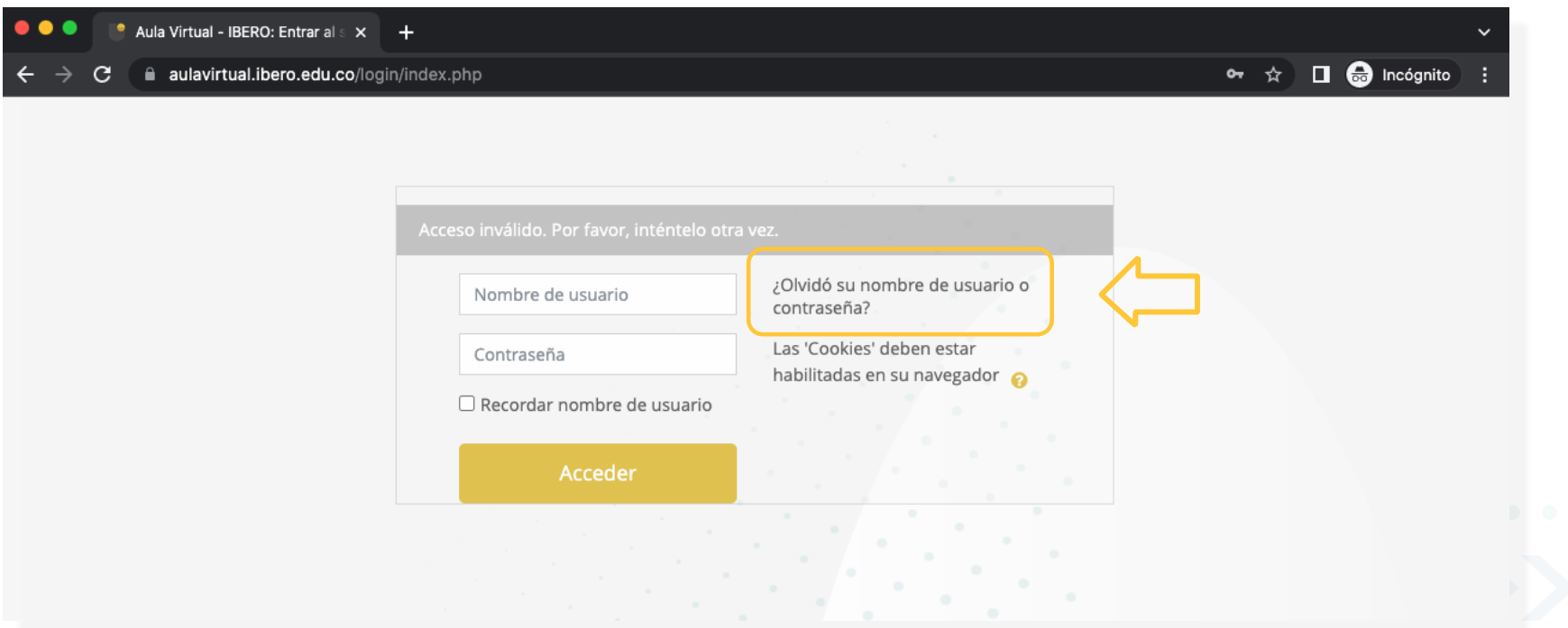

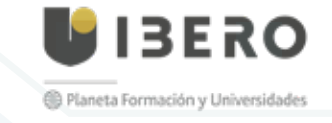

Tutorial restauración de contraseña

**3.** Escribe tu usuario ó correo institucional y oprime en "**Buscar"**.

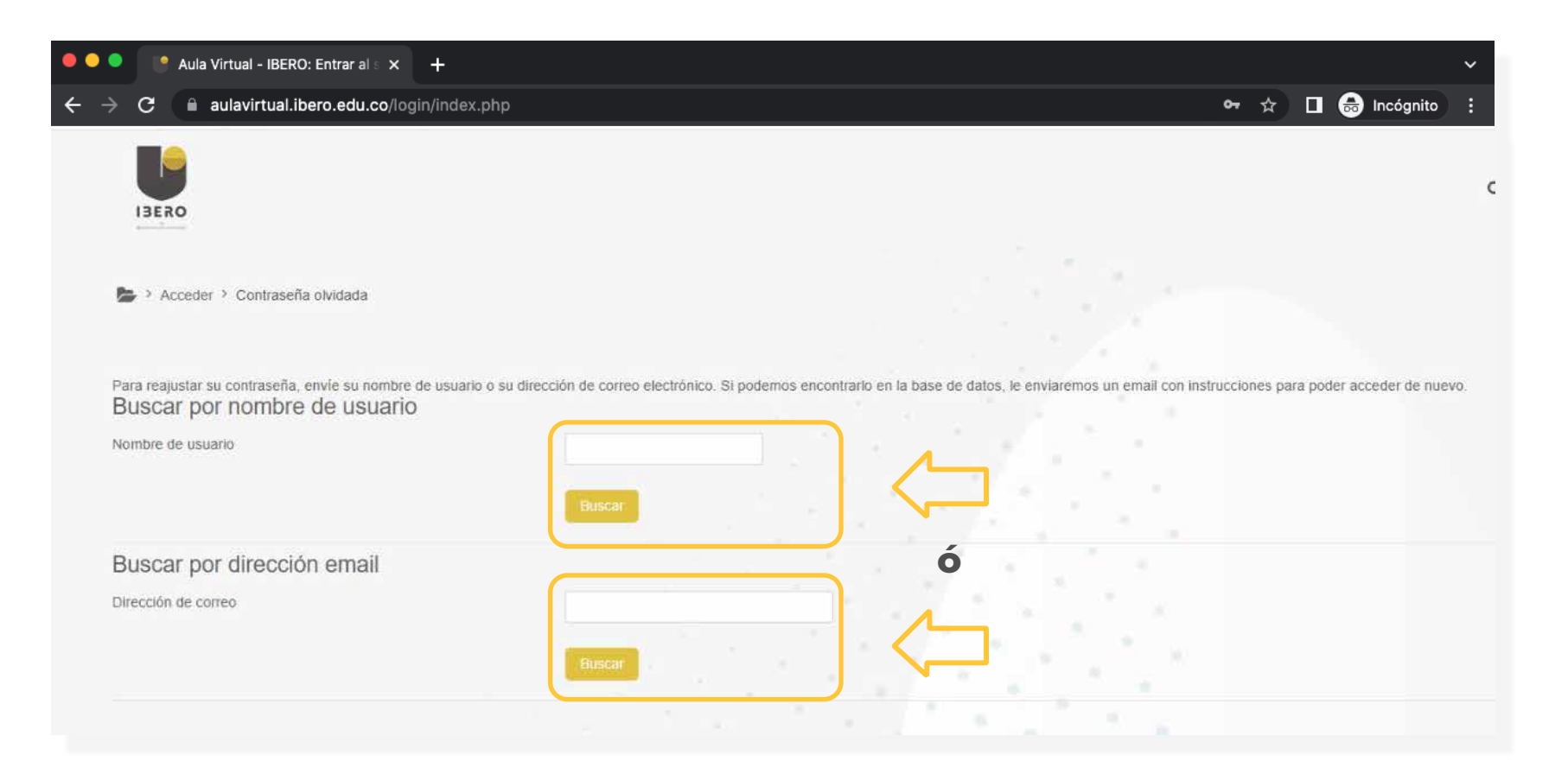

Recuerda usar solo uno de los campos a la vez, puedes usar el usuario de la plataforma o el correo institucional y luego hacer clic en **"Buscar".**

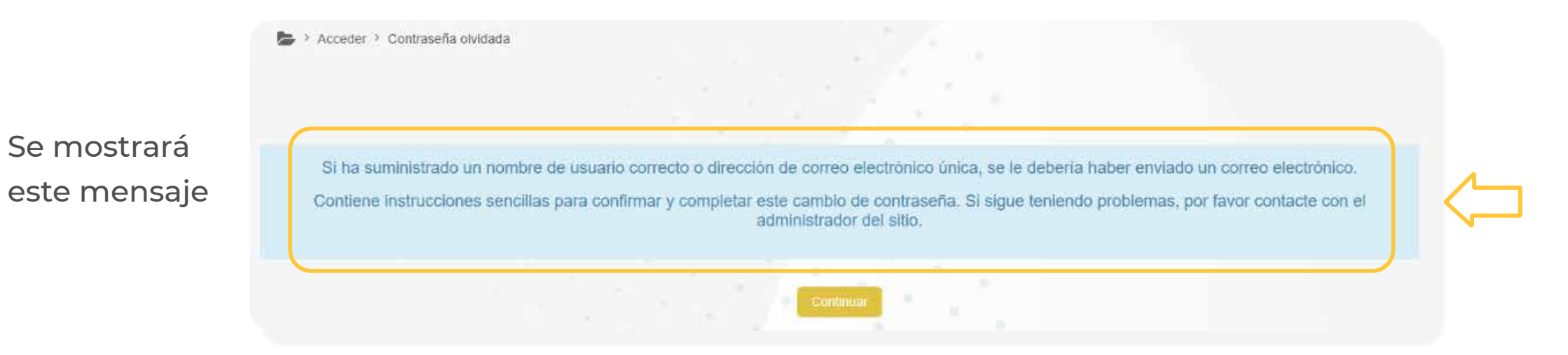

**4.** A tu correo institucional llegará un mensaje con un enlace que te permitirá recuperar la contraseña.

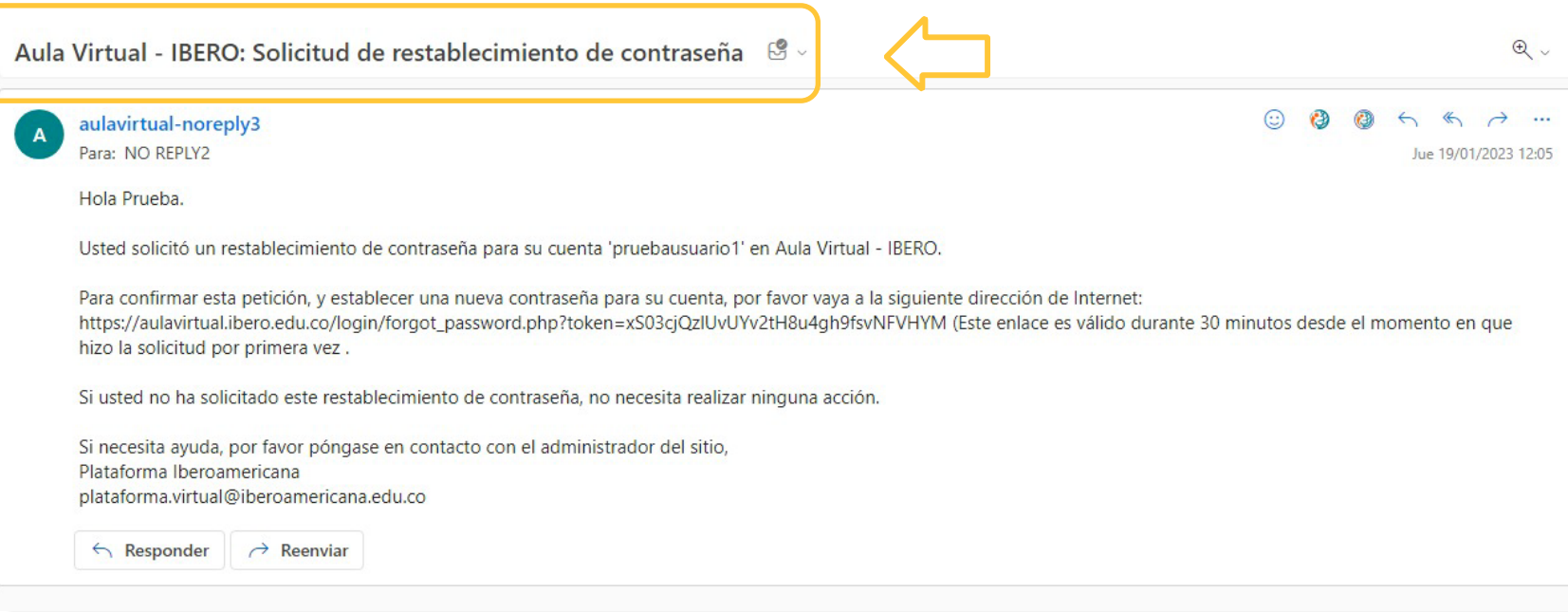

**IMPORTANTE**: Debes tener en cuenta que el enlace que recibes en el mensaje tendrá una validez de 30 minutos.

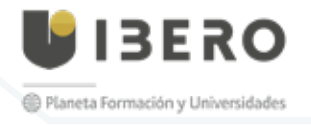

**5.** Una vez accedas, el sistema te solicitará crear una contraseña.

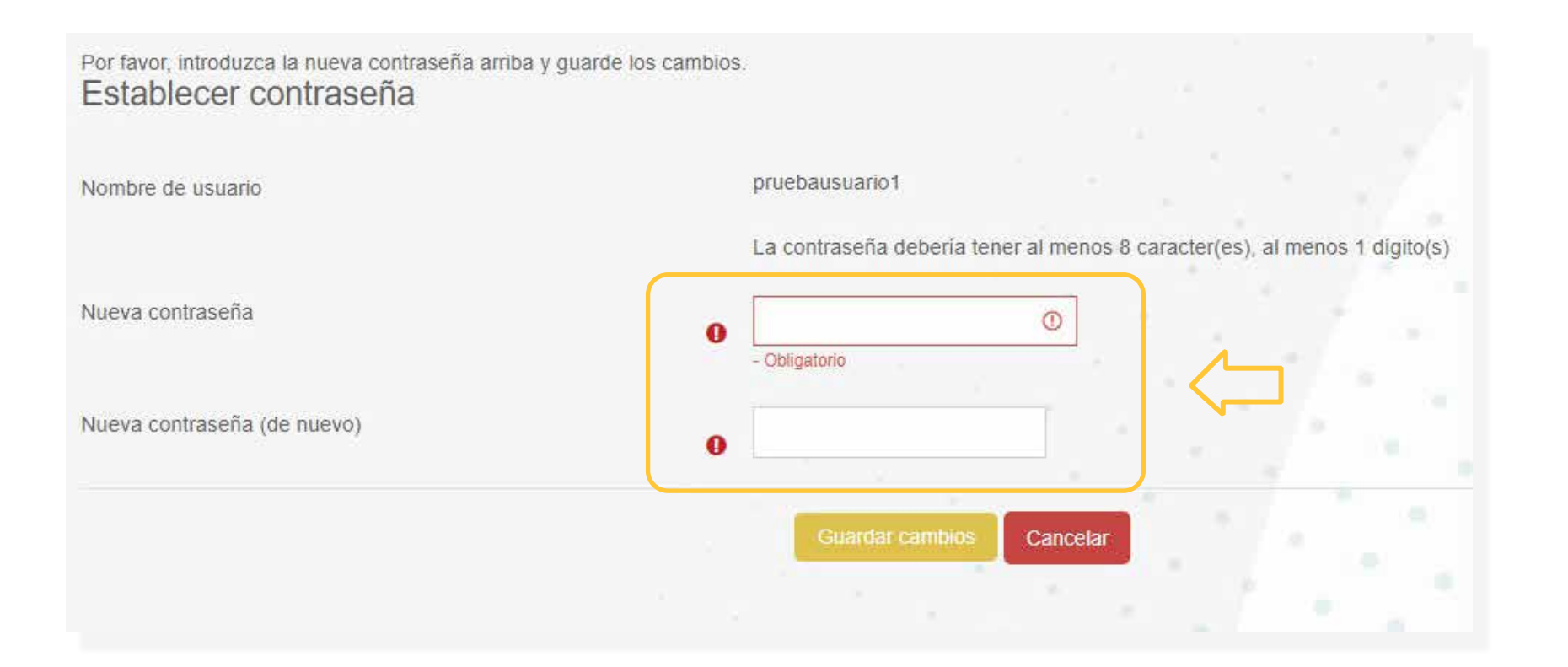

**IBERO** <sup>1</sup> Planeta Formación y Universidades

Tutorial restauración de contraseña

## UIBERO

Planeta Formación y Universidades

Tutorial restauración de contraseña